# **HOW TO USE THE TAZ 3D PRINTER**

#### **Prepare the printing software…**

- 1. Start Cura with the icon on the desktop.
- 2. If prompted to "Select your machine":
	- a. Choose "Lulzbot TAZ 5"
	- b. Choose "0.5mm" nozzle size
	- c. On "Expert" menu, choose "Switch to full settings"
- 3. Click "File > Open Profile", then browse to W:\TAZ folder.
- 4. Choose a HIPS profile (fast, medium, or fine), then click [Open].

## **Load object in program…**

- 1. Click [Load Model], then choose the STL file that you want to print.
- 2. To rotate or resize object, click object, then click [Rotate] or [Scale] buttons below.
- 3. Specify Fill Density (typically 10-20%).

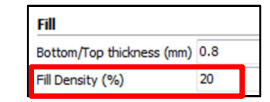

- 5. Choose Support type of "Everywh<sub>support</sub> Support type Everywhere
- 6. Turn on printer using both power switches.

## **Change filament (if needed)…**

- 1. Click [Control] button.
- 2. Click [Connect] button, wait for top of window to show "Operational".
- 3. Click red [X] button, then green [Y] button.

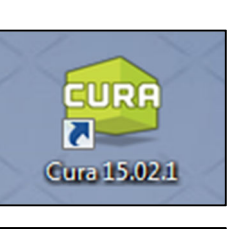

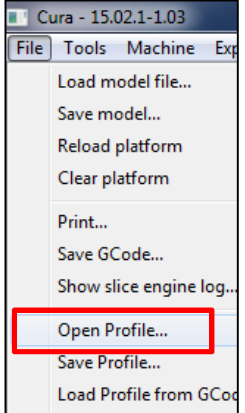

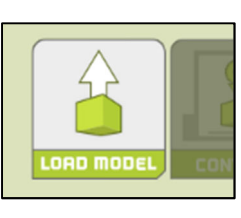

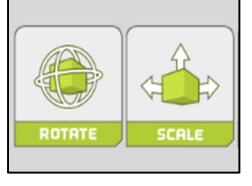

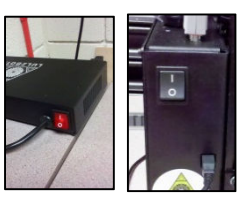

**CONTROL** 

- 4. Click green "10" button 4-5 times in the "Up" column.
- 5. Enter 240 for "Temperature" field, then click [Set].

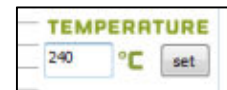

- 6. Wait for top of window to show "Temperature: 240".
- 7. Lift two spring-loaded screws, then rotate idler downward.
- 8. Pull-out filament slowly.
- 9. Insert new filament and push into extruder until new color comes out the nozzle below.
- 10. Rotate idler upward, then flip down spring-loaded screws to secure it.
- 11. Close control window.

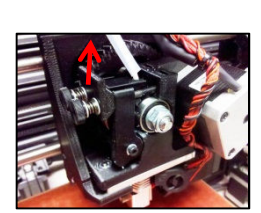

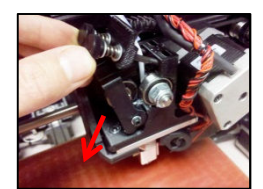

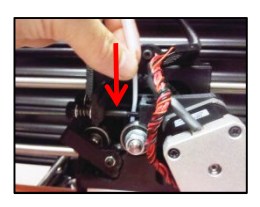

#### **Start printing…**

- 1. Click [Control] button.
- 2. Click [Connect] button, wait for top of window title to show "Operational".
- 3. Click [Print] button.
- 4. Do **not** close control window while printing!

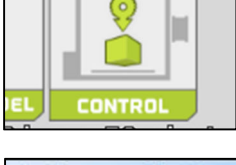

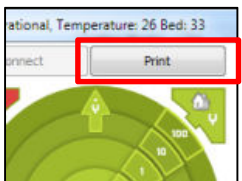

#### **After printing…**

- 1. Wait until bed cools to 50 degrees. **This is important!**
- 2. Remove object with fingers or gently use putty knife to remove object.
- 3. Close Cura program.
- 4. Turn off printer.

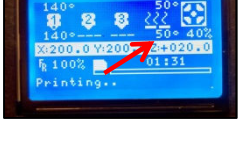

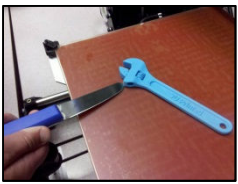

**NOTE: Do not apply Kapton tape, gluestick, nor acetone to print bed! Acetone will ruin it.**

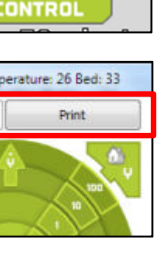